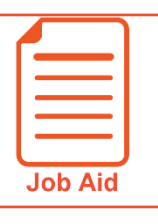

**4**

## **Accessing the Mobile Application**

The Mobile Application allows users to access the application with a mobile device such as a mobile phone or tablet. This job aid shows how to access and log into the mobile application.

## **Google Android Apple iOS**

- **1** Access **Google Play**.
- **2** Search for **Kronos Workforce Ready Mobile**.
- **3 Download** and **install** the application to your device.

- **1** Access the **Apple App Store**.
- **2** Search for **Kronos Workforce Ready Mobile**.
- **3 Download** and **install** the application to your device.

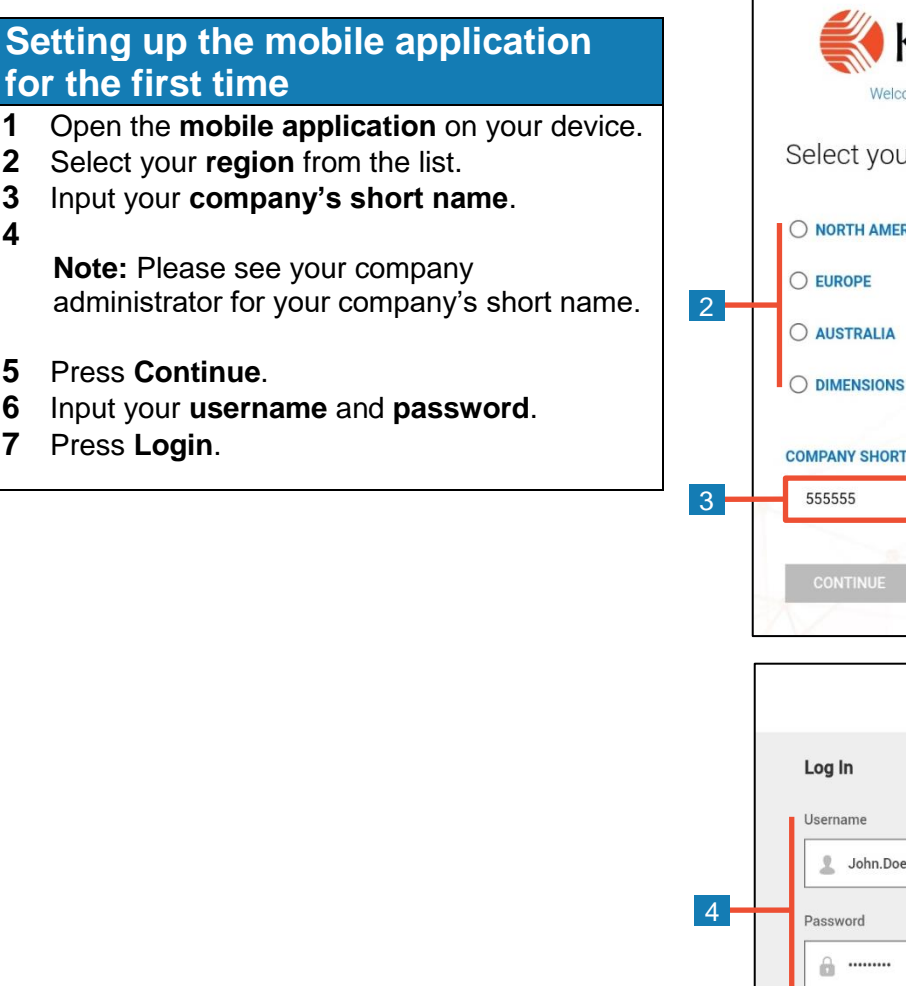

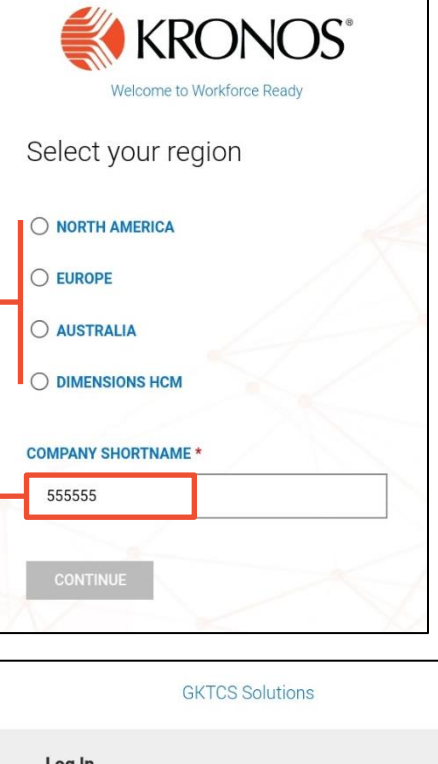

**Forgot Your Password?** 

5

LOGIN

**Welcome to GKTCS Solutions portal** 

Copyright @ 2018 All Rights Reserved. v6.58

## **Logging back into the mobile application**

- **1** Open the **mobile application** on your device.
- **2** Input your **username** and **password**.

**Note:** If you forget your password, press the Forgot Your Password link and follow the screen prompts.

**3** Press **Login**.

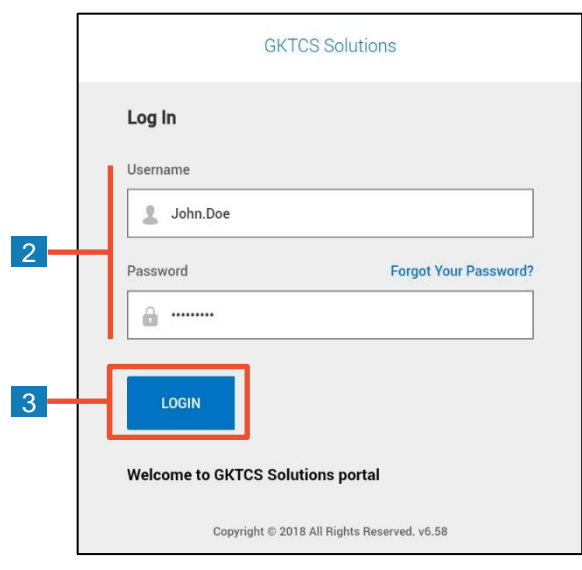